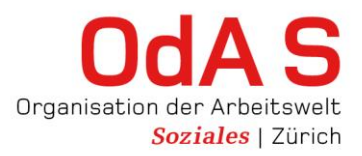

### **Wegleitung Extranet für Lernende**

#### **Zugang ins Extranet**

Über den Link **<https://oda-soziales-zh.ch/extranet>** oder die Webseite **https:/[/oda-soziales](http://oda-soziales-zh.ch/)zh.ch** [gelangen](http://oda-soziales-zh.ch/) Sie zur Einstiegsseite ins Extranet.

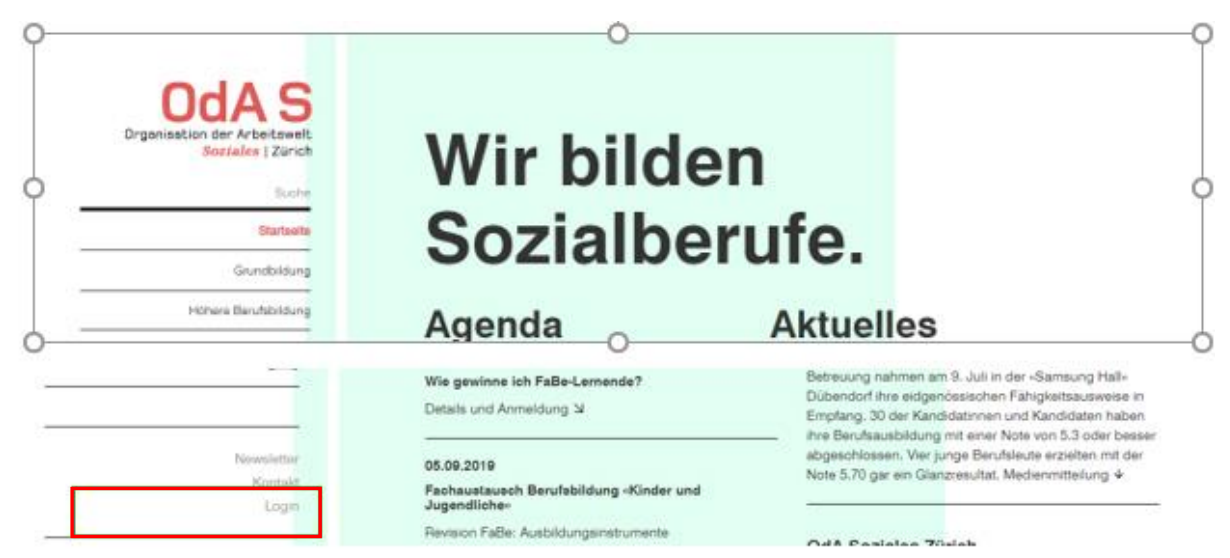

Das Extranet kann grundsätzlich über jeden Browser aufgerufen werden, teilweise jedoch mit kosmetischen und technischen Einschränkungen. Es empfiehlt sich mit Google Chrome, Firefox oder ähnlichen zu arbeiten.

#### **Einloggen ins Extranet**

Vor Ihrem ersten ÜK haben Sie von uns per Post Ihre Zugangsdaten zum Extranet erhalten.

Fügen Sie Ihren Benutzername und das Passwort in die entsprechenden Felder ein und klicken Sie auf den Button **"Anmelden"**.

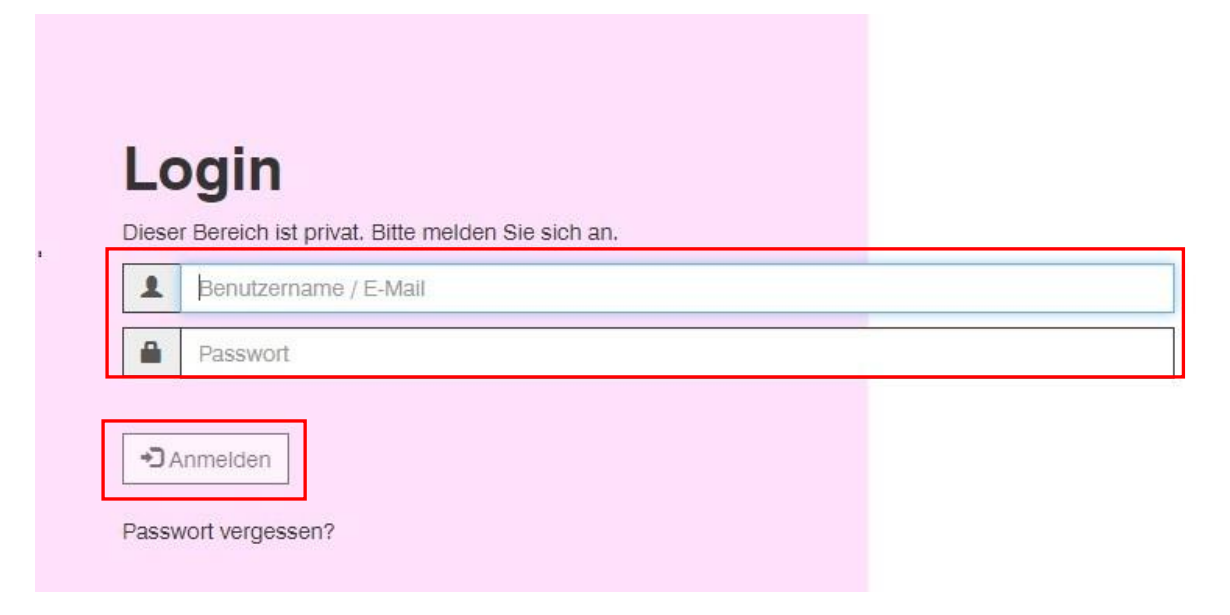

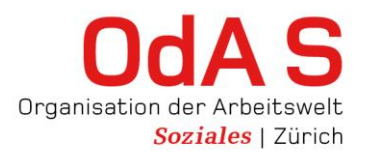

Sie werden nun aufgefordert Ihr Passwort zurückzusetzen. Geben Sie Ihr persönliches beliebiges Passwort ein. Die aufgeführten Sicherheitsvorgaben müssen zwingend berücksichtigt werden.

Bestätigen Sie Ihre Eingabe mit Klicken auf den Button **"Passwort ändern"**

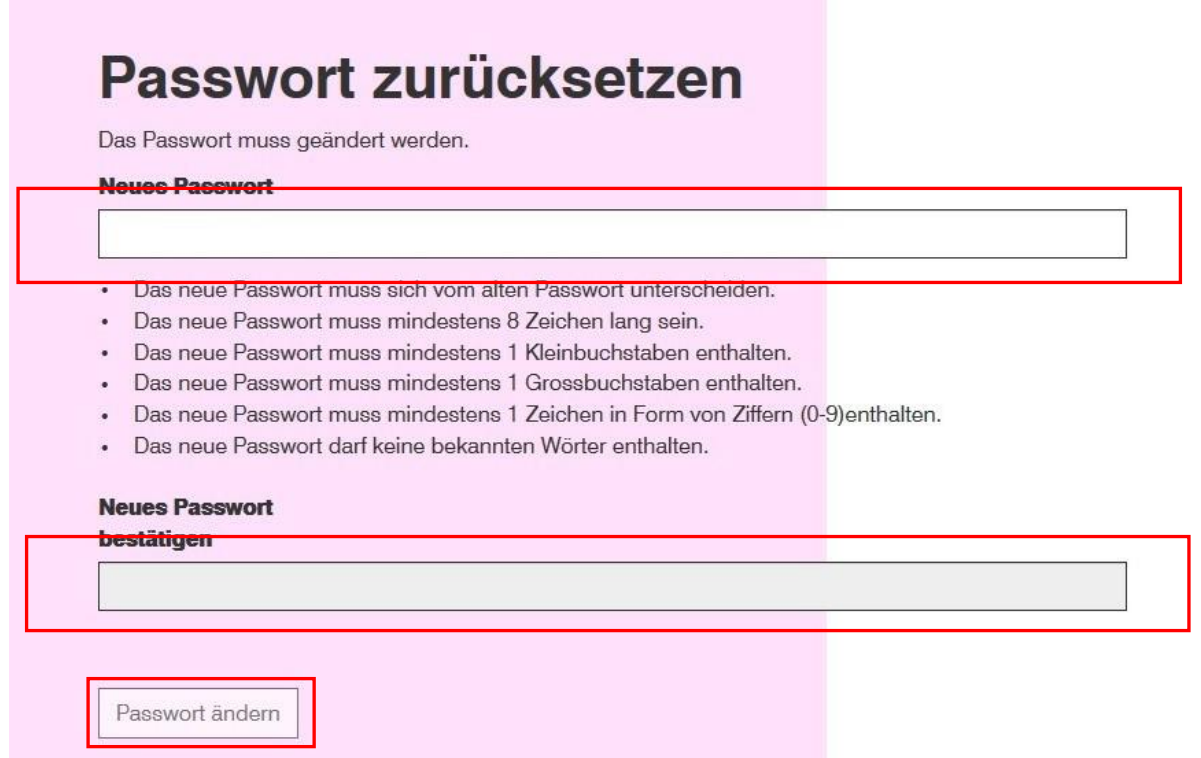

#### **Willkommen im Extranet**

Sie sind auf der Willkommensseite angekommen und haben nun Zugriff auf Ihre Extranet-Daten

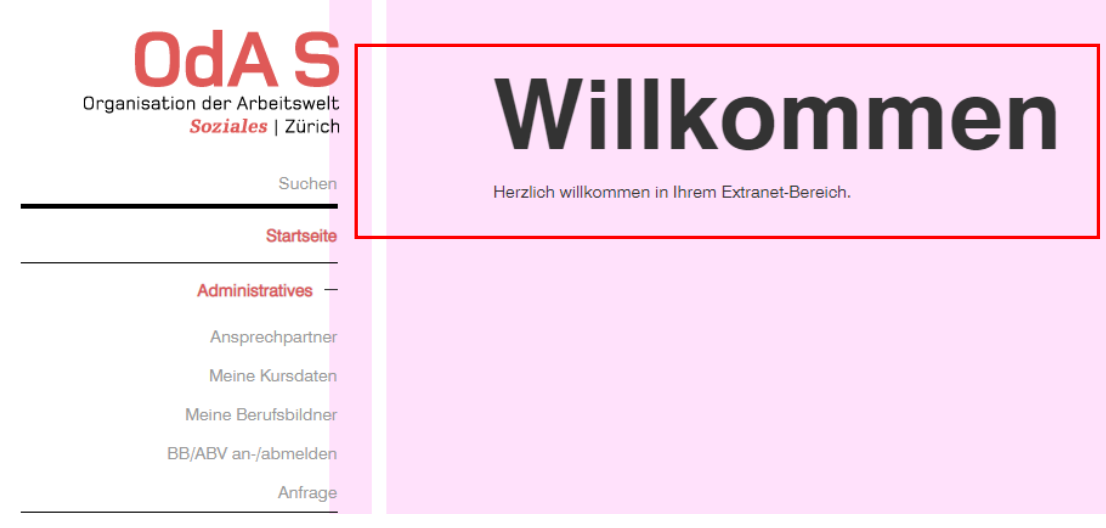

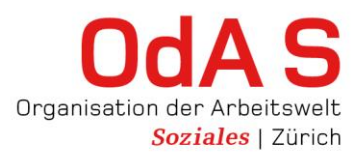

#### **Passwort vergessen?**

Sie haben die Möglichkeit auf der Login-Seite ein neues Passwort anzufordern.

Erfassen Sie Ihren Benutzernamen (E-Mail-Adresse) und klicken Sie auf **"Passwort vergessen"**

Nach einer kurzen Wartezeit wird Ihnen ein temporäres Passwort an die registrierte E-Mail-Adresse zugeschickt.

Damit können Sie sich wieder einloggen und werden aufgefordert ihr Passwort zu ändern.

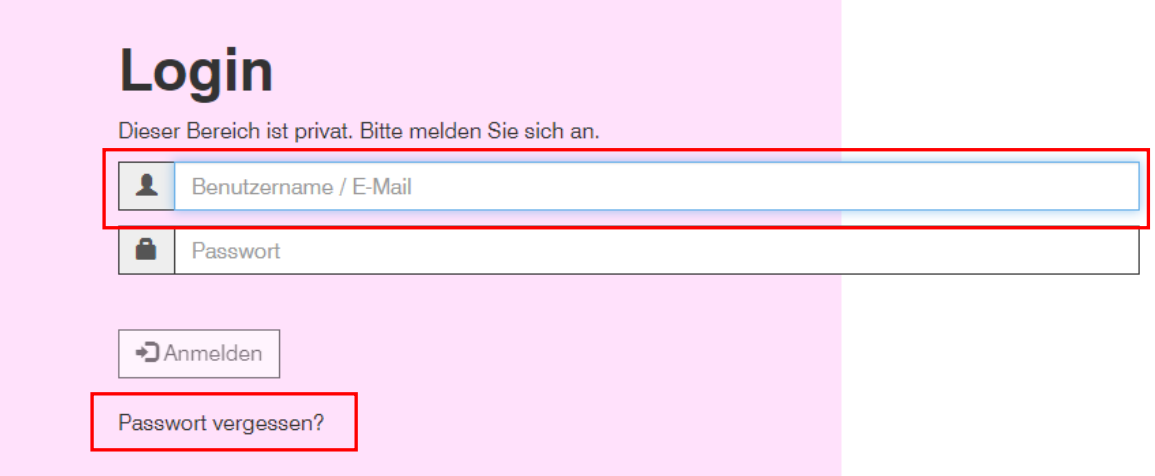

#### **Funktionen im Extranet**

#### **Administratives**

- − Ansprechpartner
- − Meine Kursdaten Die einzelnen ÜK-Termine werden angezeigt.
- − Meine Berufsbildner

Alle bei uns angemeldeten Berufsbildner Ihres Lehrbetriebs sind hier gelistet. Damit Ihr\*e Berufsbildner im Extranet Zugriff Daten, welche im Zusammenhang mit Ihrer Ausbildung stehen, werden Sie gebeten, Ihre\*n Berufsbildner für den Zugriff freizuschalten. Dazu erhalten Sie zu Beginn Ihrer Ausbildung eine separate Anleitung.

− BB/ABV an-/abmelden

Ist Ihr Berufsbildner nicht in der Liste auf der Seite "Meine Berufsbildner" aufgeführt, melden Sie uns mit diesem Formular Ihren Berufsbildner. Ihr\*e Ausbildungs-verantwortliche\*r ist in dieser Liste nicht aufgeführt und muss in jedem Fall mit diesem Formular gemeldet werden.

− Anfrage Gerne können Sie uns Ihr Anliegen mitteilen.

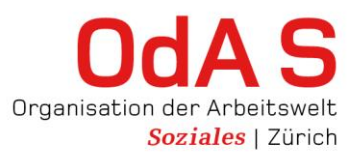

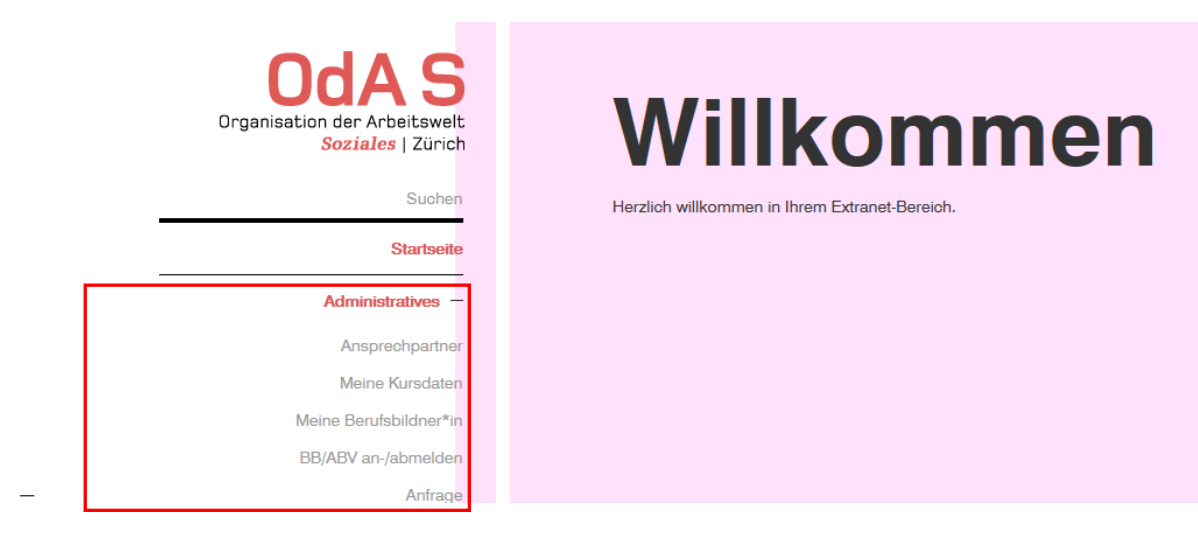

#### **Kursrückmeldung**

- − Anleitung zum Ausfüllen der Kurs-Rückmeldungen
- − Fragebogen mit Fragen zum Kursinhalt
- − Fragebogen zum Kurs mit Fragen zur Selbsteinschätzung durch Sie und Fremdeinschätzung durch Ihre\*n Kursleiter"in

## Willkommen

Herzlich willkommen in Ihrem Extranet-Bereich.

Startseite

Suchen

Administratives  $+$ 

Soziales | Zürich

 $\ddot{\text{U}}$ K-Lerndokumentation  $+$ 

Organisation der Arbeitswelt

Kursrückmeldungen

Wegleitung Lernende<sup>®</sup>

Evaluation 1: Lernende®

Evaluation 2: Lernende und ÜK-K

Einstellungen +

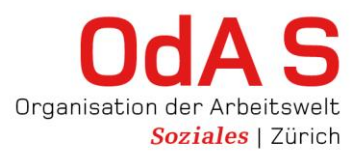

#### **Einstellungen**

- Meine Adresse Mitteilung Adressänderungen
- Passwort ändern Passwort kann jederzeit geändert werden
- Kontakt Lageplan OdA-S und Kontaktformular

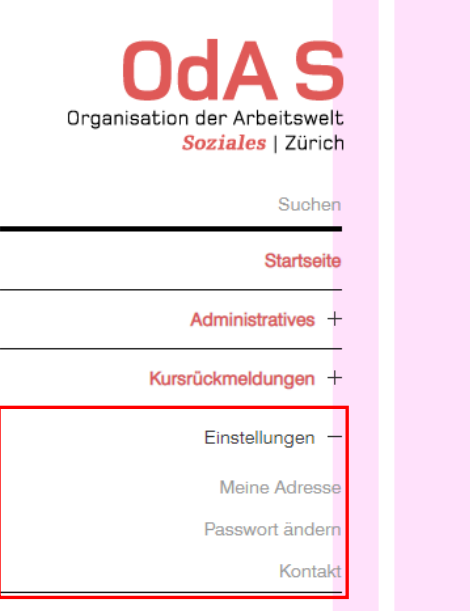

# Willkommen

Herzlich willkommen in Ihrem Extranet-Bereich.

#### **Probleme beim Einloggen?**

Kontaktieren Sie uns mit unsere[m Kontaktformular](https://oda-soziales-zh.ch/kontakt)

Wir helfen Ihnen gerne weiter.